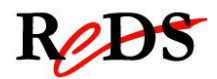

# **Architecture et Pilotes pour Smartphones**

**Labo introduction (v1.1)**

*S. Valenza / C. Muller*

# **Labo introduction**

Travail par binôme / 4 périodes encadrées

## **Objectif du laboratoire**

L'objectif de ce laboratoire est de se familiariser avec la carte REPTAR utilisée dans les laboratoires APS - carte développée à l'Institut REDS équipée d'un SOM Variscite - ainsi que son environnement de développement bas niveau.

Les compilations croisées de code C sont effectuées sur une machine hôte Linux. Le chargement du code dans la carte REPTAR se fait à travers le file system monté en NFS.

Ce premier laboratoire ne sera pas noté, et vous n'aurez pas de rapport à rendre.

### **Fichiers et documents fournis**

Vous trouverez les informations nécessaires à la réalisation des différentes étapes de ce laboratoire dans les documents ci-dessous:

REPTAR reference manual: [http://www.reds.ch/Libraries/Documents/Reptar\\_reference\\_manual.sflb.ashx](http://www.reds.ch/Libraries/Documents/Reptar_reference_manual.sflb.ashx)

Fichier C à modifier : vous trouverez un fichier labo\_template.c dans le dossier aps\_lab/lab1, avec des APIs et structures prédéfinies que vous pouvez utiliser ou modifier pour votre travail.

# **Travail à effectuer**

#### **1. Configuration de l'environnement de travail**

Les cartes REPTAR sont utilisées pour plusieurs cours qui n'utilisent pas forcément le même noyau/rootfs. Afin de s'assurer d'avoir un environnement fiable et identique à chaque fois, nous allons travailler avec notre propre noyau/rootfs. Nous avons également besoin de la toolchain utilisée pour la carte afin de pouvoir cross-compiler nos programmes.

Tous ces outils se trouvent sur un dépôt git. Pour télécharger le contenu sur votre machine exécutez la commande suivante dans un terminal :

 $cd$  ~/etudiant git clone redsuser@10.192.22.201:/git/aps student

Si vous voulez essayer d'utiliser votre propre portable pour travailler sur les labos (support non fourni), utilisez l'URL suivant :

git clone redsuser@10.192.48.211:/git/aps student

Dans les deux cas le mot de passe est "reds".

Vous avez maintenant les fichiers suivants sur votre machine :

- rootfs br 2013v1.tar.bz2 : archive du rootfs
- first run.sh : script de configuration de la machine
- ulmage-v2 : kernel Linux
- uboot env.txt : variables d'environnement u-boot supplémentaires

Lancez le script first run.sh, celui-ci va effectuer les opérations suivantes (chmod +x si pas exécutable) :

- Installe et configure le serveur TFTP
- Installe et configure le serveur NFS
- x Extraction du rootfs dans le dossier de partage NFS */export/fs/*
- x Copie du kernel dans le dossier de partage TFTP */var/lib/tftpboot/*

Connectez-vous avec la commande suivante après avoir brièvement allumé la carte une première fois :

\* sudo picocom -b 115200 -d 8 -p n -f n /dev/ttyUSB0 USB0 peut varier, consulter dmesg | tail après avoir allumé la carte pour voir quelle interface est utilisée

Démarrez la carte afin qu'elle s'amorce sur l'environnement de la flash, interrompez le démarrage du kernel. Il faut ensuite y ajouter quelques variables d'environnement afin de pouvoir démarrer avec l'environnement du cours APS. Pour ce faire lancer les commandes disponibles dans uboot env.txt.

Ce dernier est maintenant configuré afin de télécharger le noyau par TFTP depuis la machine hôte et utiliser le partage NFS comme rootfs. Pour lancer cette configuration, lancez run boot net. Il vous faudra lancer cette commande à chaque démarrage de la carte dans le cadre de ce cours afin de démarrer avec le bon environnement.

#### **2. Lecture documentation**

- □ Lisez la documentation de la carte REPTAR
- $\Box$  Lisez les fonctions principales dans le fichier labo template.c;
- Comprenez la gestion des couleurs;
- $\Box$  Comprenez la fonction drawrect() et ses limitations de performance ;
- $\Box$  Comprenez l'utilisation des APIs linux ioctl() et mmap()

#### **3. Création d'un exécutable**

- $\Box$  Ecrivez dans un nouveau fichier une fonction qui affiche "Hello Word" sur stdout.
- $\Box$  Compilez, chargez et testez sur la carte REPTAR

#### 4. Création d'un exécutable pour imprimer sur l'écran

- Compilez le fichier labo\_template.c, chargez et exécutez sur la carte REPTAR
- $\Box$  Changez le fichier labo template.c afin d'imprimer sur l'écran 4 full screen successifs coloré de blanc, vert, rouge et bleu (en répétition et avec 5 secondes de d'écart entre eux).
- Compilez, chargez et testez sur la carte REPTAR

#### *N'oubliez pas de sauvegarder votre répertoire workspace qui vous sera nécessaire pour le prochain labo. Le répertoire étudiant est effacé à chaque extinction de la machine.*